# **FRANÇAIS**

# Canon PowerShot SX100 IS Guide d'utilisation de l'appareil photo

Mise en route

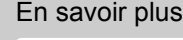

Guide des composants

Opérations de base

Fonctions de prise de vue fréquemment utilisées

Prise de vue à l'aide de la molette modes

Méthodes de prise de vue

Lecture/Effacement

Paramètres d'impression/de transfert

Connexion à un téléviseur

Dépannage

Liste des messages

Annexe

**Assurez-vous de lire les Précautions de sécurité** 

**Exit Print** 

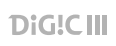

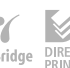

# Diagramme et guides de référence

Les guides présentés ci-dessous sont disponibles. Consultez-les au besoin en vous reportant au diagramme ci-dessous.

**: contenu de ce guide**

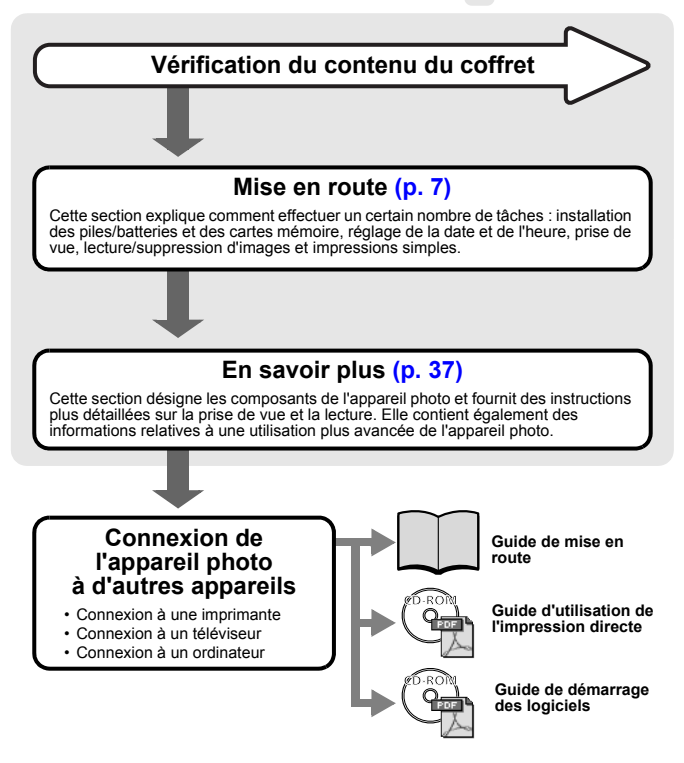

# Vérification du contenu du coffret

Le coffret contient les articles suivants. Si un article manque, veuillez contacter le magasin où vous avez acheté le produit.

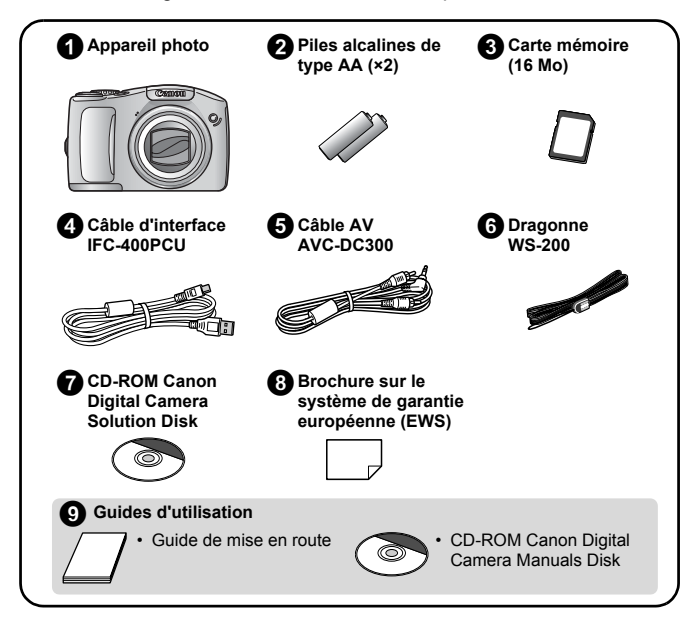

Il est possible que la carte mémoire incluse ne vous permette pas de profiter au maximum des performances de cet appareil photo.

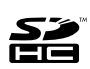

Vous pouvez utiliser des cartes mémoire SD, des cartes mémoire SDHC (SD High Capacity), des cartes MultiMediaCards, des cartes MMCplus et des cartes HC MMCplus avec cet appareil photo. Dans le présent guide, ces cartes mémoire sont désignées collectivement par le terme « carte mémoire ».

# Table des matières

Les éléments marqués d'une  $\chi$  sont des listes ou des tableaux qui résument les fonctions ou procédures de l'appareil photo.

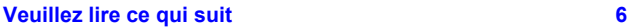

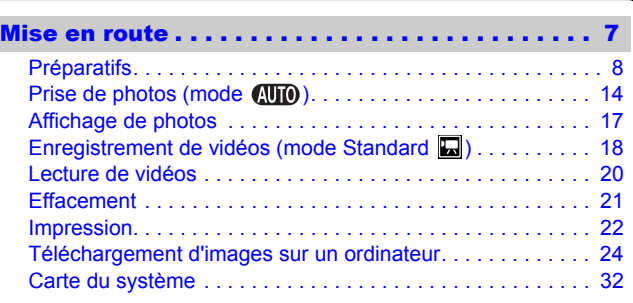

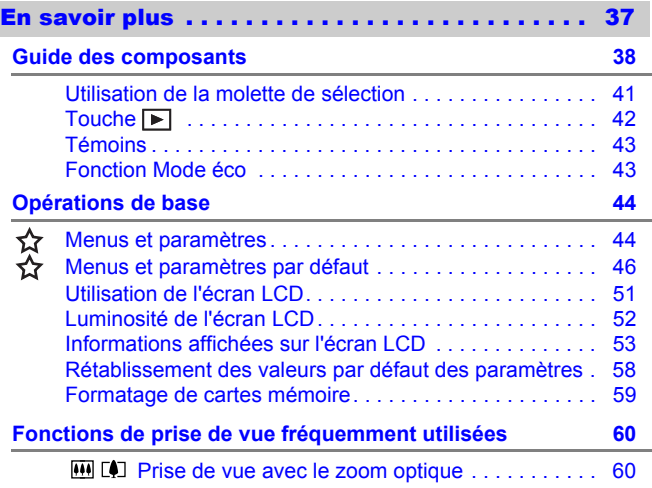

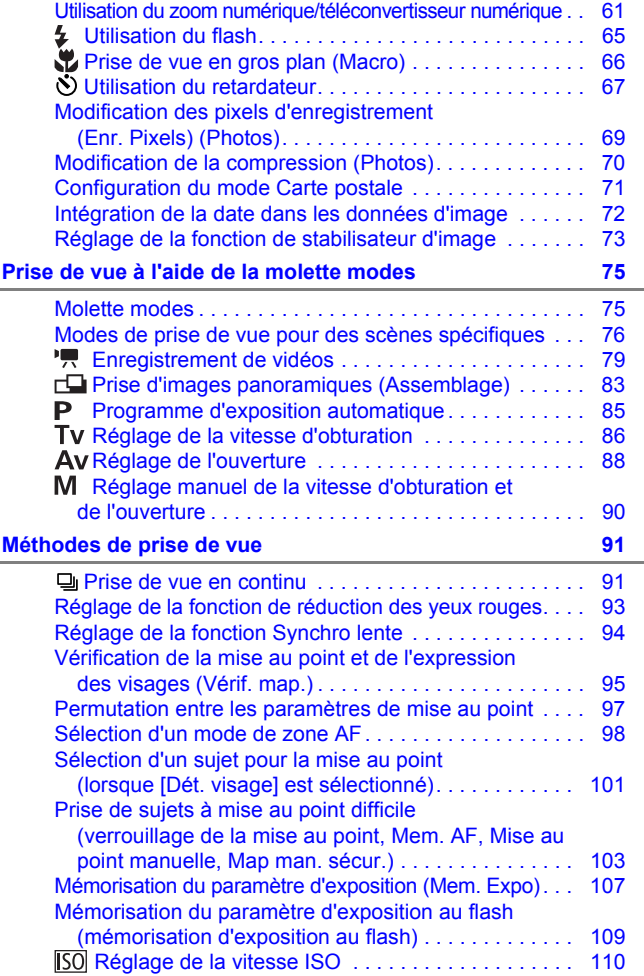

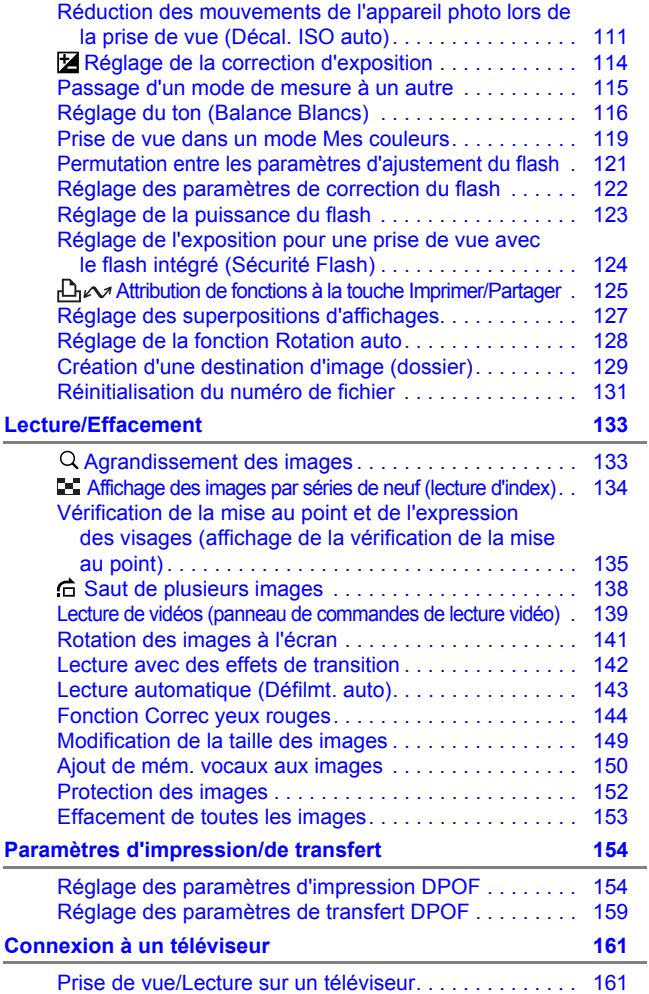

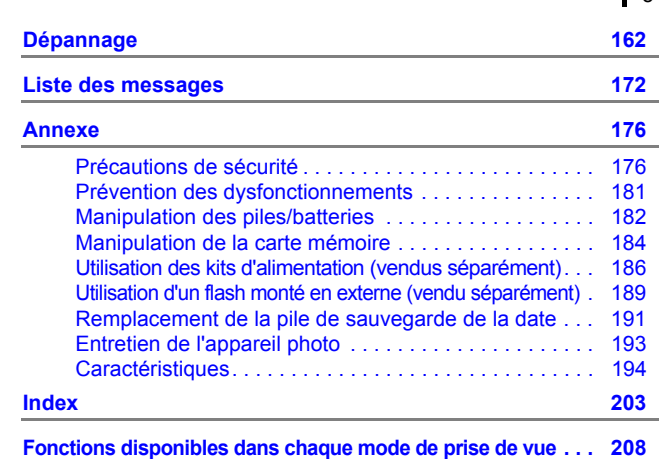

Table des matières

### ■ Conventions des symboles utilisés dans ce guide

☆

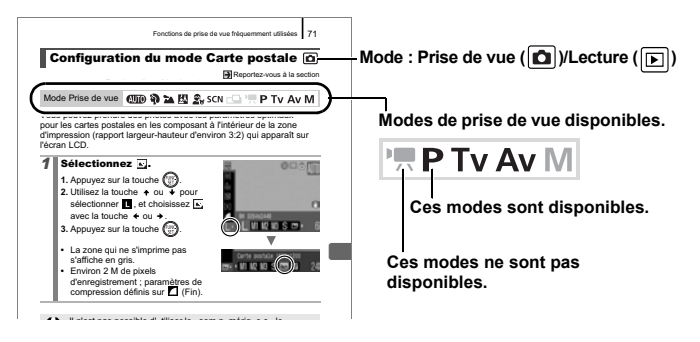

: Ce symbole indique des problèmes pouvant affecter le fonctionnement de l'appareil photo.

: Ce symbole désigne des rubriques supplémentaires complétant les procédures de fonctionnement de base.

Les explications de ce guide sont basées sur les paramètres par défaut de l'appareil photo au moment de l'achat.

# <span id="page-7-0"></span>Veuillez lire ce qui suit

### Prises de vue test

Avant d'envisager de prendre en photo des sujets importants, nous vous recommandons vivement de faire plusieurs essais de prise de vue pour vous assurer que l'appareil photo fonctionne et que vous l'utilisez correctement.

Veuillez noter que Canon Inc., ses filiales et revendeurs ne peuvent être tenus responsables de dommages consécutifs au dysfonctionnement d'un appareil photo ou d'un accessoire, y compris les cartes mémoire, entraînant l'échec de l'enregistrement d'une image ou son enregistrement de manière illisible par le système.

### Avertissement contre l'atteinte aux droits d'auteur

Veuillez noter que les appareils photo numériques Canon sont destinés à un usage privé. Ils ne pourront en aucun cas être utilisés d'une façon susceptible d'enfreindre ou de contrevenir aux lois et règlements internationaux ou nationaux en matière de droits d'auteur. Il convient de signaler que, dans certains cas, la copie d'images provenant de spectacles, d'expositions ou de biens à usage commercial au moyen d'un appareil photo ou de tout autre dispositif peut contrevenir à des lois en matière de droits d'auteur ou autres droits légaux, même si lesdites prises de vue ont été effectuées à des fins privées.

### Limites de garantie

Pour plus d'informations sur la garantie de votre appareil photo, veuillez consulter la Brochure sur le système de garantie européenne (EWS) de Canon, qui accompagne votre appareil photo.

**Pour obtenir la liste des centres d'assistance clientèle Canon, veuillez vous reporter de la Brochure sur le système de garantie européenne (EWS).**

#### **Température du boîtier de l'appareil photo**

Si vous utilisez l'appareil photo pendant une durée prolongée, son boîtier risque de chauffer. Gardez cela à l'esprit et prenez les précautions nécessaires lorsque vous utilisez l'appareil photo de façon prolongée.

#### **À propos de l'écran LCD**

L'écran LCD fait appel à des techniques de fabrication de très haute précision. Plus de 99,99 % des pixels répondent aux spécifications. Moins de 0,01 % des pixels peuvent parfois ne pas fonctionner ou s'afficher sous la forme de points noirs ou rouges. Cela n'a aucune incidence sur l'image prise et ne constitue nullement un dysfonctionnement.

### Format vidéo

Veuillez régler le format du signal vidéo de l'appareil photo en fonction de celui utilisé dans votre région avant de l'utiliser avec un écran de télévision.

### Paramètre de langue

Pour modifier le paramètre de langue, reportez-vous à la section *Paramétrage de la langue d'affichage* [\(p. 13\)](#page-14-0).

# <span id="page-8-0"></span>Mise en route

- **[Préparatifs](#page-9-1)**
- **[Prise de photos](#page-15-1)**
- [Affichage de photos](#page-18-1)
- **[Enregistrement de vidéos](#page-19-1)**
- $\bullet$  [Lecture de vidéos](#page-21-1)
- [Effacement](#page-22-1)
- $\bullet$ [Impression](#page-23-1)
- z[Téléchargement d'images sur](#page-25-1)  un ordinateur
- [Carte du système](#page-33-1)

# <span id="page-9-1"></span><span id="page-9-0"></span>Préparatifs

# Installation des piles/batteries

1. **Faites glisser le verrou du couvercle du logement**  des piles/batteries (1), puis, tout en le maintenant **à cette position, faites glisser le couvercle (**b**) pour l'ouvrir (c**).

Verrou du couvercle du logement des piles/batteries

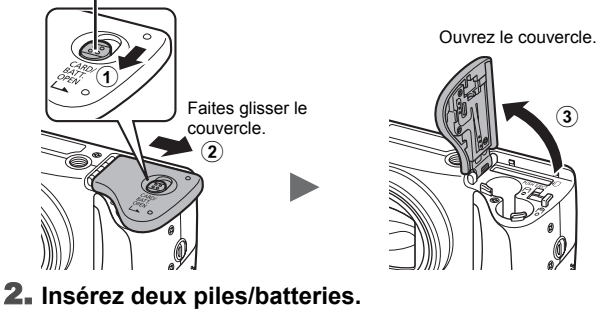

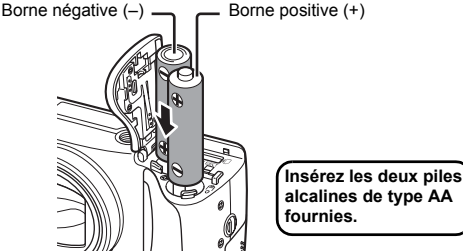

3. **Fermez le couvercle (**d**) et faites-le glisser tout en**  appuyant dessus jusqu'à ce qu'il s'enclenche (**6**).

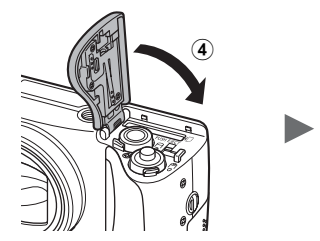

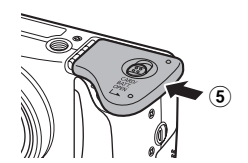

■ Fixation de la dragonne

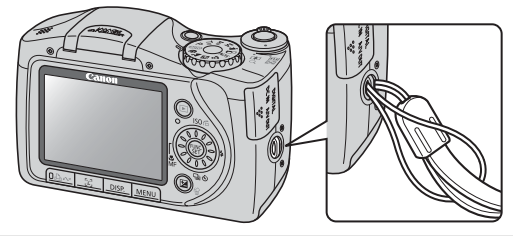

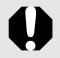

Il est recommandé d'utiliser la dragonne afin d'éviter de faire tomber l'appareil photo lors de son utilisation.

# Insertion de la carte mémoire

1. **Faites glisser le verrou du couvercle du logement des piles/batteries (**a**), puis, tout en le maintenant**   $\dot{a}$  cette position, faites glisser le couvercle (2) pour **l'ouvrir (3**).

Verrou du couvercle du logement des piles/batteries

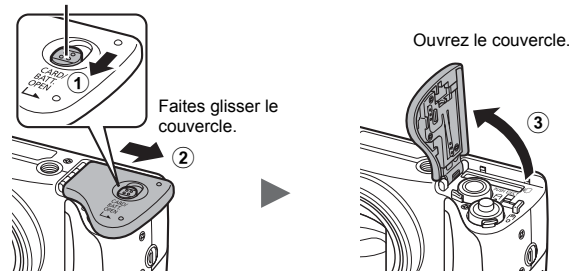

2. **Insérez la carte mémoire jusqu'à ce qu'elle s'enclenche correctement.**

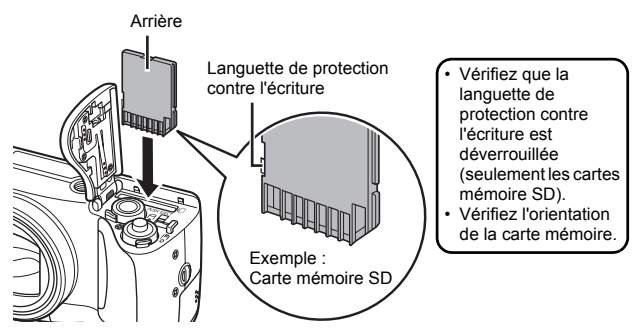

3. **Fermez le couvercle (**d**) et faites-le glisser tout en**  appuyant dessus jusqu'à ce qu'il s'enclenche (**6**).

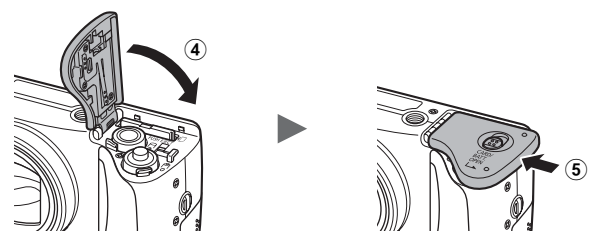

### **Pour retirer la carte mémoire**

Appuyez délicatement avec le doigt sur la carte mémoire jusqu'à ce qu'elle s'enclenche, puis relâchez-la pour la sortir.

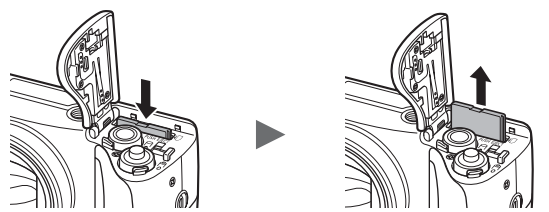

# Réglage de la date et de l'heure

Le menu de réglage Date/Heure apparaît lors de la première mise sous tension. Réglez la date et l'heure de la manière indiquée aux étapes 3 et 4 dans l'explication ci-dessous.

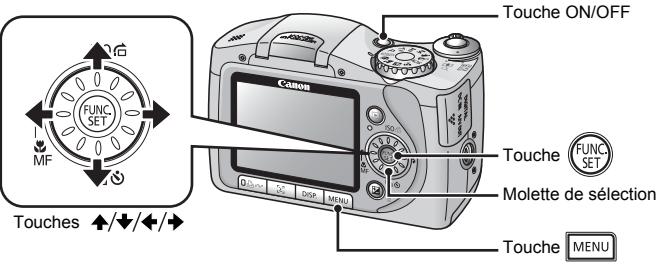

- 1. **Appuyez sur la touche ON/OFF.**
- 2. **Sélectionnez [Date/Heure].**
	- **1. Appuyez sur la touche MENU.**
	- **2. Utilisez la touche ← ou ← pour** sélectionner le menu **[1]** (Configurer).
	- **3. Utilisez la touche ↑ ou ↓ pour sélectionner [Date/Heure].**
	- **4. Appuyez sur la touche**  $\binom{FUNC}{ST}$

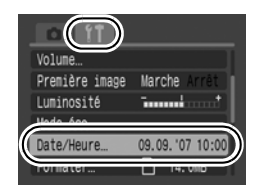

- 3. **Sélectionnez le mois, le jour, l'année et l'heure, puis l'ordre d'affichage.**
	- **1. Utilisez la touche ← ou → pour sélectionner une option.**
	- **2. Utilisez la touche ↑ ou ↓ pour définir la valeur.**
	- Vous pouvez également définir la valeur en faisant tourner la molette de sélection.

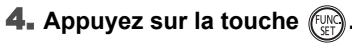

**5. Appuyez sur la touche MENU** 

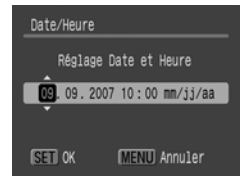

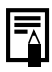

Vous pouvez faire apparaître la date et l'heure définies sur les images (p. 72).

# <span id="page-14-0"></span>Paramétrage de la langue d'affichage

Vous pouvez changer la langue affichée dans les menus et les messages de l'écran LCD.

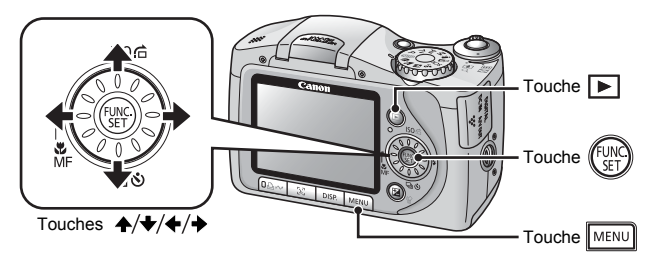

- 1. **Appuyez sur la touche (Lecture).**
- **2.** Maintenez la touche  $\left(\begin{smallmatrix} 0 & 0 \\ 0 & 1 \end{smallmatrix}\right)$  enfoncée et appuyez sur **la touche MENU**.
- **3.** Utilisez la touche ↑, ↓, ← ou → pour sélectionner **une langue.**
- **4. Appuyez sur la touche**  $\binom{f(x)}{g(x)}$

# <span id="page-15-1"></span><span id="page-15-0"></span>Prise de photos (mode **(UIO)**

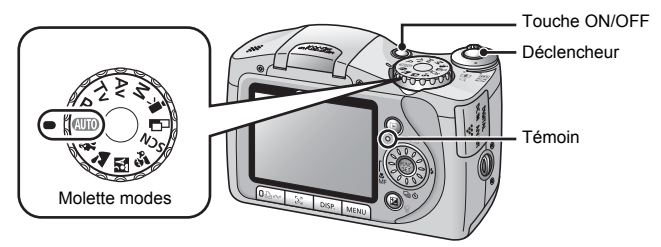

### 1. **Appuyez sur la touche ON/OFF.**

- Le son de départ est émis et la première image s'affiche sur l'écran LCD.
- Si vous appuyez une nouvelle fois sur la touche ON/OFF, l'appareil photo est mis hors tension.

### 2. **Sélectionnez un mode de prise de vue.**

- **1. Positionnez la molette modes**  sur **(UIO**.
- 3. **Visez le sujet avec l'appareil photo.**

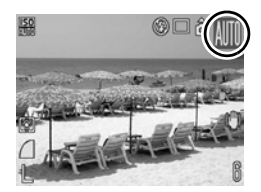

### 4. **Appuyez sur le déclencheur jusqu'à mi-course pour que la mise au point soit effectuée.**

- Lorsque l'appareil photo effectue la mise au point, il émet deux signaux sonores et le témoin s'allume en vert (en orange lorsque le flash se déclenche).
- Si  $\Omega$  clignote en rouge, nous vous conseillons d'utiliser le flash pour votre prise de vue (p. 65) (le message « Ériger le flash » apparaît également dans le mode  $(III)$ .
- Une zone AF s'affiche en vert sur l'écran LCD à la position de mise au point.

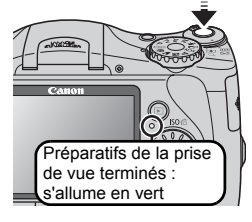

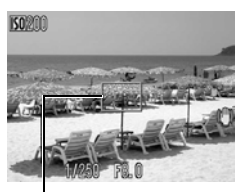

Zone AF

### 5. **Appuyez à fond sur le déclencheur.**

- Vous entendez le son du déclencheur et l'image est enregistrée.
- Le témoin clignote en vert et le fichier s'enregistre sur la carte mémoire.

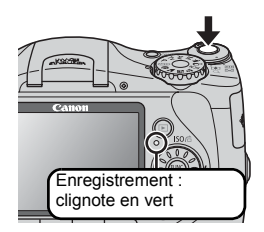

### Désactivation des sons

Pour désactiver tous les signaux sonores de l'appareil photo, à l'exception des signaux d'avertissement, appuyez sur la touche **DISP.** lorsque vous mettez l'appareil photo sous tension. Vous pouvez changer ce réglage à l'aide de l'option [Muet] dans le menu Configurer (p. 48).

# Affichage d'une image immédiatement après sa prise (Enreg. Affichage)

Les images enregistrées s'affichent sur l'écran LCD pendant environ 2 secondes immédiatement après la prise de vue.

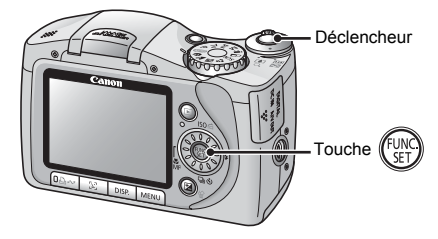

Vous pouvez également utiliser les méthodes suivantes pour poursuivre l'affichage de l'image immédiatement après la prise de vue afin de pouvoir la vérifier.

- Maintenez le déclencheur complètement enfoncé.
- Appuyez sur la touche  $(\frac{FUV}{\sqrt{2}})$  pendant que l'image enregistrée s'affiche.
	- Vérifiez que l'appareil photo émet un signal sonore. Vous pouvez prendre une photo en appuyant sur le déclencheur même lorsqu'une image est affichée.

Appuyez sur le déclencheur jusqu'à mi-course pour faire disparaître l'image.

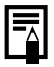

Vous pouvez changer la durée d'affichage de l'image avec l'option [Affichage] du menu Enreg. (p. 47).

# <span id="page-18-1"></span><span id="page-18-0"></span>Affichage de photos

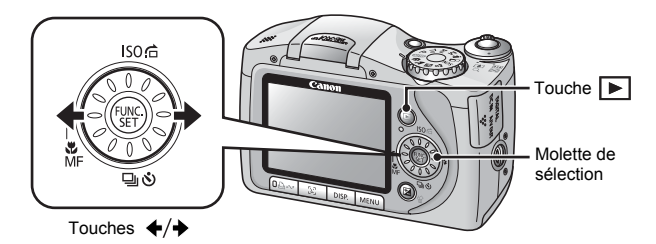

# 1. **Appuyez sur la touche (Lecture).**

La dernière image enregistrée s'affiche.

### **2.** Utilisez la touche ← ou → pour afficher l'image que **vous souhaitez visualiser.**

- Utilisez la touche  $\triangleq$  pour afficher l'image précédente et la touche  $\rightarrow$  pour afficher la suivante.
- Les images avancent plus rapidement si vous maintenez la touche enfoncée, mais elles perdent en finesse.
- Vous pouvez également sélectionner des images en faisant tourner la molette de sélection : dans le sens contraire des aiguilles d'une montre pour afficher l'image précédente et dans l'autre sens pour afficher l'image suivante.

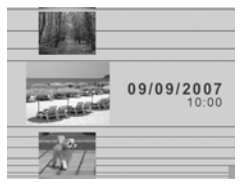

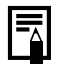

Si vous avez déjà visionné certaines images, la dernière image affichée apparaît (reprise de la lecture). Si la carte mémoire a été remplacée ou si les images présentes sur la carte mémoire ont été modifiées à l'aide d'un ordinateur, l'image la plus récente de la carte mémoire s'affiche.

# <span id="page-19-1"></span><span id="page-19-0"></span>Enregistrement de vidéos (mode Standard  $\Box$ )

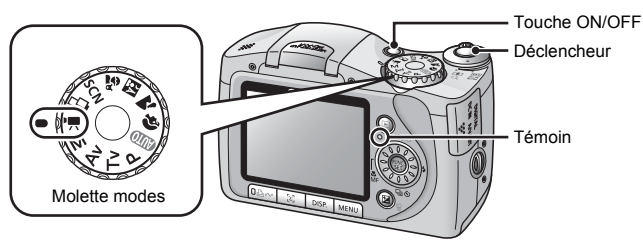

- 1. **Appuyez sur la touche ON/OFF.**
- 2. **Sélectionnez un mode de prise de vue.** 
	- **1. Positionnez la molette modes**  sur <sup>•</sup> / (Vidéo).
	- **2. Assurez-vous que l'appareil photo est réglé sur (Standard).**

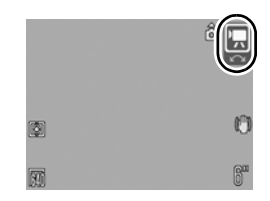

### 3. **Visez le sujet avec l'appareil photo.**

- $\bullet$  Ne touchez pas le microphone pendant l'enregistrement.
	- N'appuyez sur aucune touche autre que le déclencheur. Le son des touches est en effet enregistré dans la vidéo.

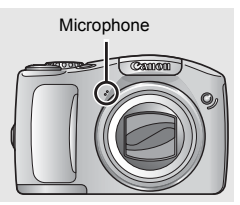

### 4. **Appuyez sur le déclencheur jusqu'à mi-course pour mémoriser la mise au point.**

- L'appareil photo émet deux signaux sonores et le témoin s'allume en vert lorsque l'appareil photo effectue la mise au point.
- L'exposition, la mise au point et la balance des blancs sont réglées automatiquement lorsque vous appuyez sur la touche jusqu'à mi-course.

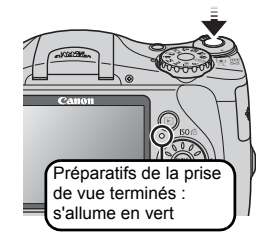

### 5. **Appuyez à fond sur le déclencheur.**

- L'enregistrement commence.
- Pendant l'enregistrement, le temps d'enregistrement écoulé et [<sup>•</sup>ENR] s'affichent sur l'écran LCD.

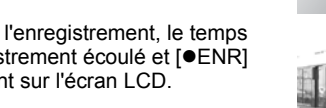

### 6. **Appuyez à nouveau à fond sur le déclencheur pour arrêter l'enregistrement.**

- Le témoin clignote en vert et les données sont enregistrées sur la carte mémoire.
- L'enregistrement s'arrête automatiquement lorsque le temps d'enregistrement maximal s'est écoulé ou que la mémoire intégrée ou la carte mémoire est saturée.

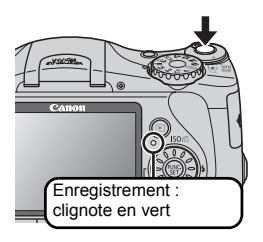

# Mise en route Mise en route

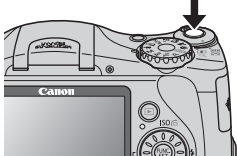

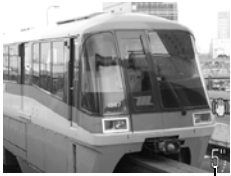

Temps écoulé

# <span id="page-21-1"></span><span id="page-21-0"></span>Lecture de vidéos

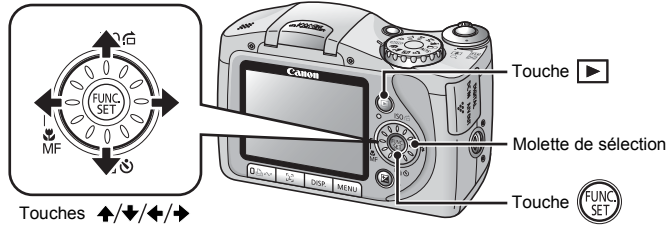

# **1.** Appuyez sur la touche  $\blacktriangleright$  (Lecture).

### **2.** Utilisez la touche ← ou → pour afficher une vidéo et **appuyez sur la touche**  $\binom{f_{\text{UV}}}{f_{\text{V}}}\right)$

- Les images accompagnées de l'icône **SED**<sup>2</sup> sont des vidéos.
- Vous pouvez également sélectionner une image en faisant tourner la molette de sélection.

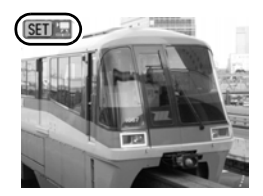

### **3.** Utilisez la touche  $\leftrightarrow$  ou  $\rightarrow$  pour sélectionner  $\Box$  (Lire) **et appuyez sur la touche**  $\binom{f(x)}{g(x)}$

- La lecture de la vidéo commence.
- Si vous appuyez sur la touche **FUNC./ SET** pendant la lecture, vous pouvez suspendre et redémarrer la vidéo.
- Vous pouvez régler le volume de lecture avec la touche  $\triangle$  ou  $\blacktriangleright$ .

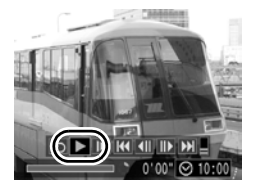

# <span id="page-22-1"></span><span id="page-22-0"></span>**Effacement** 1506 Touche  $\overline{\blacktriangleright}$ Touche Molette de sélection Touches  $\leftrightarrow$

- 1. **Appuyez sur la touche (Lecture).**
- **2.** Utilisez la touche ← ou → pour sélectionner une image  $\hat{a}$  effacer, puis appuyez sur la touche  $\hat{\mathcal{C}}$ .

Vous pouvez également sélectionner une image en faisant tourner la molette de sélection.

- 3. **Assurez-vous que l'option [Effacer] est bien sélectionnée, puis appuyez sur la touche**  $\lim_{s \to \infty}$ 
	- Pour annuler l'effacement, sélectionnez [Annuler].

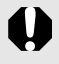

Veuillez noter qu'il est impossible de récupérer des images effacées. Avant d'effacer une image, assurez-vous que vous souhaitez vraiment la supprimer.

# <span id="page-23-1"></span><span id="page-23-0"></span>Impression

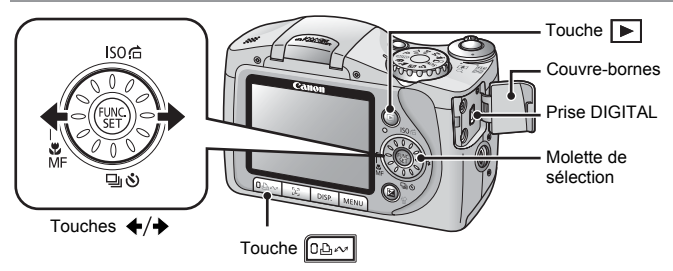

- 1. **Connectez l'appareil photo à une imprimante compatible avec la fonction d'impression directe\*1.**
	- Ouvrez le couvre-bornes de l'appareil photo en le faisant glisser vers la gauche, puis insérez le câble d'interface à fond dans la prise.
	- Pour consulter les instructions de connexion, reportez-vous au guide d'utilisation de l'imprimante.

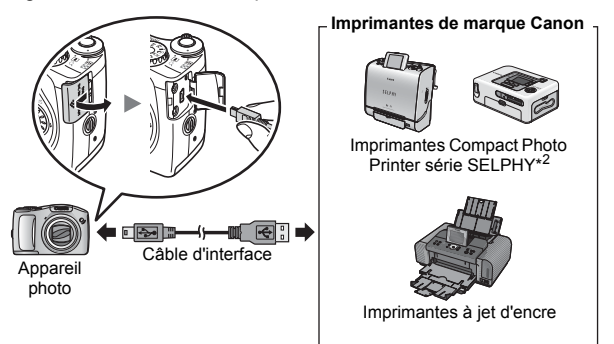

- \*1 Cet appareil utilisant un protocole standard (PictBridge), vous pouvez l'utiliser avec d'autres imprimantes compatibles PictBridge en plus des imprimantes de marque Canon.
- \*2 Vous pouvez également utiliser les imprimantes CP-10/CP-100/CP-200/CP-300.

### 2. **Mettez l'imprimante sous tension.**

### 3. **Appuyez sur la touche (Lecture) de l'appareil photo pour le mettre sous tension.**

- La touche  $\Delta \sim$  s'allume en bleu.
- $\cdot$  Une icône  $\mathbb Z$ .  $\mathbb Z$  ou  $\mathbb Z$  apparaît sur l'écran LCD si la connexion est correcte (les icônes diffèrent selon l'imprimante).
- **SED** 및 s'affiche pour les vidéos.

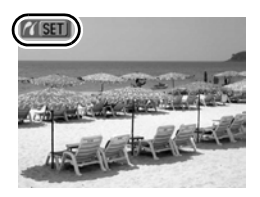

- 4. Utilisez la touche ← ou → pour sélectionner une image **à imprimer, puis appuyez sur la touche**  $\boxed{0\Delta\sim}$ **.** 
	- La touche  $\Box_1 \curvearrowright$  clignote en bleu et l'impression démarre.
	- Vous pouvez également sélectionner une image en faisant tourner la molette de sélection.

Une fois l'impression terminée, mettez l'appareil photo et l'imprimante hors tension, puis débranchez le câble d'interface.

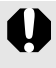

Pour retirer le câble d'interface de la prise DIGITAL de l'appareil photo, veillez à toujours saisir le connecteur par les côtés.

# <span id="page-25-1"></span><span id="page-25-0"></span>Téléchargement d'images sur un ordinateur

# Éléments à préparer

- Appareil photo et ordinateur
- CD-ROM Canon Digital Camera Solution Disk fourni avec l'appareil photo
- Câble d'interface fourni avec l'appareil photo (assurez-vous de n'utiliser que le câble fourni)

### Configuration système requise

Veuillez installer le logiciel sur un ordinateur qui dispose de la configuration minimale suivante.

### Windows

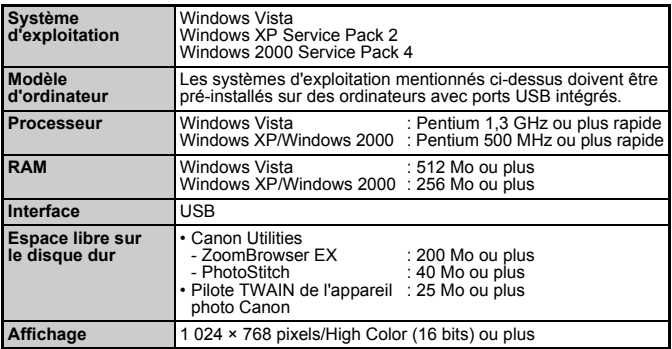

### ■ Macintosh

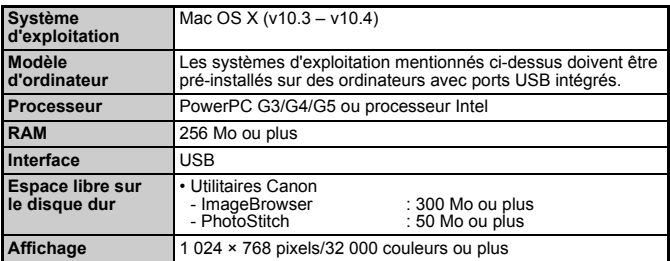

# <span id="page-26-0"></span>Préparation au téléchargement d'images

**Veillez à installer les logiciels avant de connecter l'appareil photo à l'ordinateur.**

### 1. **Installation des logiciels**

### ■ Windows

- **1. Placez le CD-ROM Canon Digital Camera Solution Disk dans le lecteur de CD-ROM de l'ordinateur.**
- **2. Cliquez sur [Installation rapide].** Suivez les messages affichés pour procéder à l'installation.
- **3. Cliquez sur [Redémarrer] ou [Fin] une fois l'installation terminée.** Lorsque l'installation est terminée. [Redémarrer] ou [Fin] s'affiche. Cliquez sur le bouton qui apparaît.
- **4. Retirez le CD-ROM du lecteur lorsque votre écran de bureau normal apparaît.**

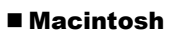

Double-cliquez sur l'icône dans la fenêtre du CD-ROM. Lorsque l'écran du programme d'installation s'affiche, cliquez sur [Installer]. Suivez les instructions qui s'affichent à l'écran.

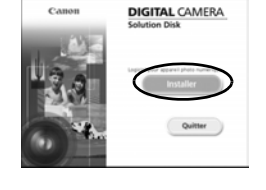

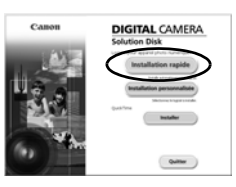

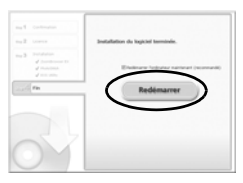

### 2. **Connexion de l'appareil photo à un ordinateur**

### **1. Branchez le câble d'interface fourni sur le port USB de l'ordinateur et sur la prise DIGITAL de l'appareil photo.**

Ouvrez le couvre-bornes de l'appareil photo en le faisant glisser vers la gauche, puis insérez le câble d'interface à fond dans la prise.

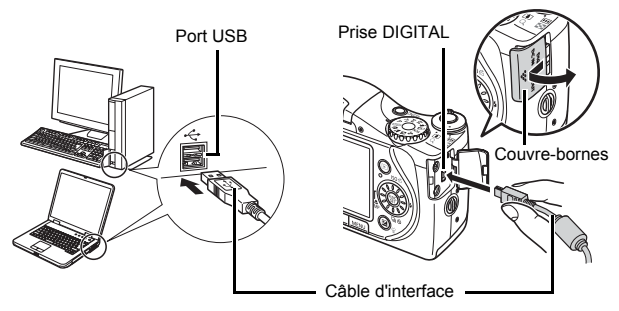

### 3. **Préparation au téléchargement d'images sur l'ordinateur**

**1. Appuyez sur la touche (Lecture) pour mettre l'appareil photo sous tension.**

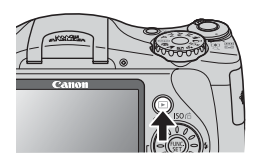

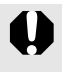

Pour retirer le câble d'interface de la prise DIGITAL de l'appareil photo, veillez à toujours saisir le connecteur par les côtés.

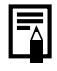

Si la fenêtre [Signature numérique introuvable] s'affiche, cliquez sur [Oui]. L'installation du pilote USB se termine automatiquement sur l'ordinateur lorsque vous connectez l'appareil photo et ouvrez une connexion.

### Windows

Sélectionnez [Canon CameraWindow], puis cliquez sur [OK] (première fois uniquement).

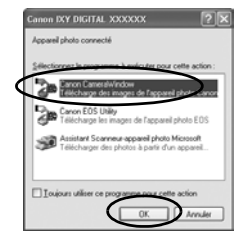

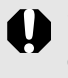

Si la fenêtre illustrée ci-dessus ne s'affiche pas, cliquez sur le menu [Démarrer] et sélectionnez [Tous les programmes] ou [Programmes], [Canon Utilities], [CameraWindow], [CameraWindow] et [CameraWindow].

[CameraWindow] s'affiche.

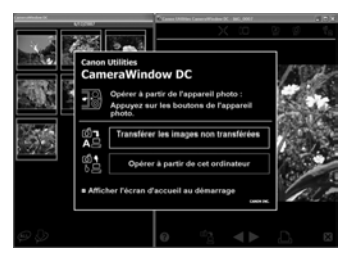

Les préparatifs du téléchargement d'images sont maintenant terminés. Passez maintenant à la section *Téléchargement d'images à l'aide de l'appareil photo (Transfert direct)* [\(p. 29\)](#page-30-0) (sauf Windows 2000).

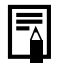

Avec Windows 2000, vous pouvez télécharger des images à l'aide de l'ordinateur. Pour plus d'informations, reportez-vous au *Guide de démarrage des logiciels*.

### Macintosh

La fenêtre suivante de l'appareil photo apparaît lorsque vous établissez une connexion entre l'appareil photo et l'ordinateur. Dans le cas contraire, cliquez sur l'icône [CameraWindow] du Dock (la barre qui apparaît au bas du bureau).

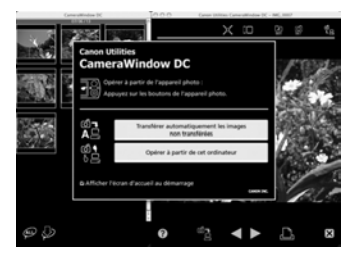

Les préparatifs du téléchargement d'images sont maintenant terminés. Passez maintenant à la section *Téléchargement d'images à l'aide de l'appareil photo (Transfert direct)* [\(p. 29\).](#page-30-0)

Pour obtenir des instructions sur le téléchargement d'images, reportez-vous au *Guide de démarrage des logiciels*.

# <span id="page-30-0"></span>Téléchargement d'images à l'aide de l'appareil photo (Transfert direct)

**Installez le logiciel avant de télécharger des images pour la première fois par la méthode Transfert direct [\(p. 25\).](#page-26-0)**

Utilisez cette méthode pour télécharger des images à l'aide de l'appareil photo. (Sauf Windows 2000)

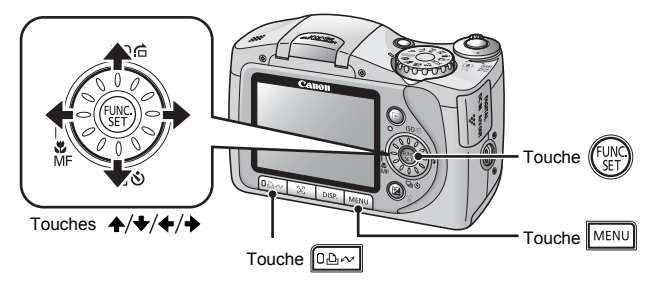

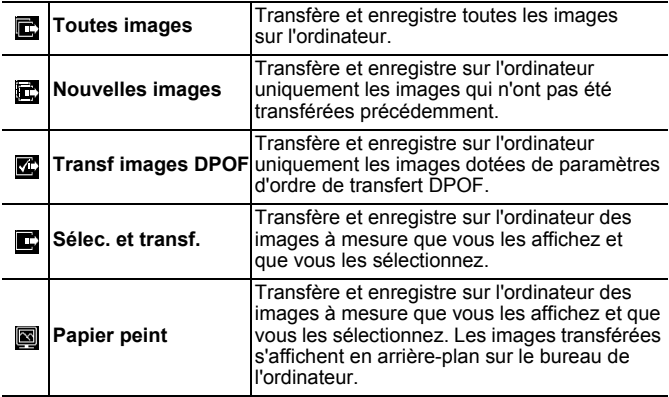

### 1. **Vérifiez que le menu Transfert direct est affiché sur l'écran LCD de l'appareil photo.**

- La touche  $\Box_{\mathbb{R}}$  s'allume en bleu.
- Appuyez sur la touche **MENU** si le menu Transfert direct ne s'affiche pas.

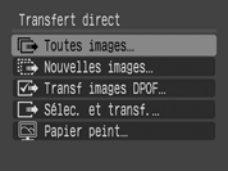

Menu Transfert direct

### ■ Toutes images/Nouvelles images/Transf images DPOF

- **2.** Utilisez la touche  $\triangle$  ou  $\triangleright$  pour sélectionner  $\mathbb{E}$ ,  $\mathbb{E}$  ou *E* et appuyez sur la touche  $\boxed{0 \oplus \sim}$ .
	- Les images sont téléchargées. La touche  $\Delta \sim$  clignote en bleu durant le processus de téléchargement.
	- Une fois le téléchargement terminé, le menu Transfert direct réapparaît.
	- Pour annuler le téléchargement, appuyez sur la touche **FUNC./SET**.

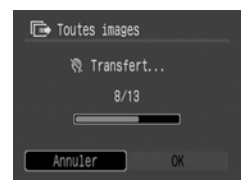

### ■ Sélec. et transf./Papier peint

- **2.** Utilisez la touche ↑ ou ♦ pour sélectionner  $\blacksquare$  ou  $\blacksquare$ **et appuyez sur la touche**  $\boxed{\circ\&\sim}$ **.**
- **3.** Utilisez la touche ← ou → pour sélectionner les images  $\hat{a}$  télécharger et appuyez sur la touche  $\boxed{\text{max}}$ .
	- Les images sont téléchargées. La touche  $\Box_1 \land \Box_2$  clignote en bleu durant le processus de téléchargement.
	- Une pression sur la touche **FUNC./ SET** annule un téléchargement en cours.

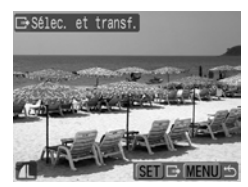

### **4. Appuyez sur la touche**  MENU une fois le téléchargement **terminé.**

Vous reviendrez au menu Transfert direct.

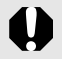

Seules les images JPEG peuvent être sélectionnées afin de les télécharger en tant que papier peint sur un ordinateur.

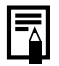

L'option sélectionnée à l'aide de la touche  $\Box$  $\sim$  est conservée même lorsque l'appareil photo est mis hors tension. Le paramètre précédent sera appliqué lors du prochain affichage du menu Transfert direct. L'écran de sélection d'images apparaîtra directement si la dernière option sélectionnée était [Sélec. et transf.] ou [Papier peint].

Cliquez sur [×] dans le coin inférieur droit de la fenêtre pour fermer CameraWindow ; les images téléchargées s'affichent sur l'ordinateur.

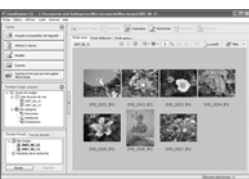

ZoomBrowser EX ImageBrowser

■Windows ■Macintosh

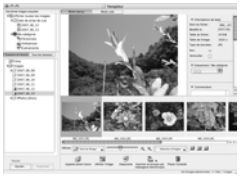

Si vous utilisez le paramétrage par défaut, les images téléchargées sur votre ordinateur sont stockées dans un dossier en fonction de la date de prise de vue.

<span id="page-33-1"></span><span id="page-33-0"></span>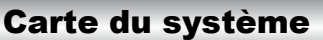

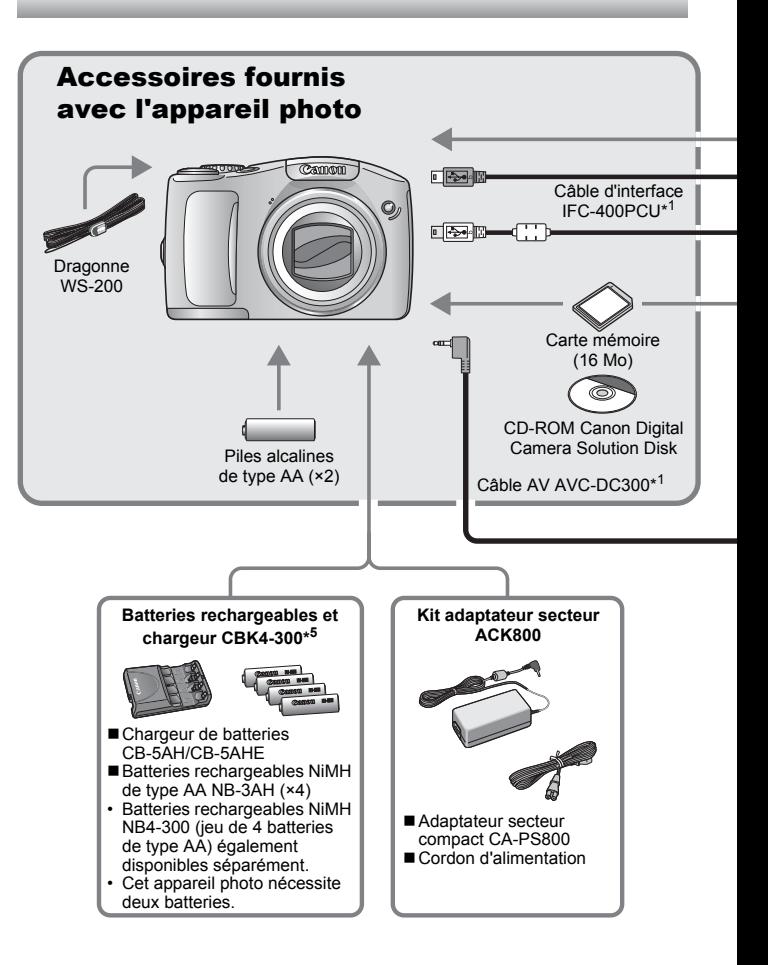

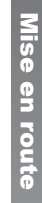

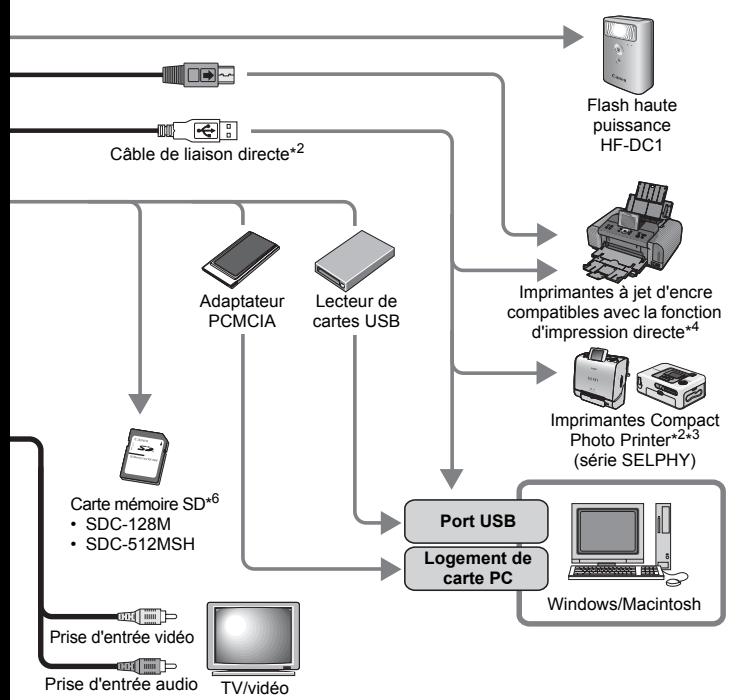

- \*1 Également disponible à la vente séparément.
- \*2 Pour plus d'informations sur l'imprimante, reportez-vous au guide d'utilisation fourni avec l'imprimante.
- \*3 Cet appareil photo peut également être connecté aux imprimantes CP-10/CP-100/CP-200/CP-300.
- \*4 Pour plus d'informations sur l'imprimante et sur les câbles d'interface, reportez-vous au guide d'utilisation fourni avec l'imprimante à jet d'encre.
- \*5 Vous pouvez également utiliser les batteries rechargeables et chargeur CBK4-200.
- \*6 N'est pas vendue dans certains pays.

# Accessoires en option

Les accessoires suivants sont vendus séparément.

**Certains accessoires ne sont pas commercialisés dans certaines régions ou peuvent ne plus être disponibles.**

# Flash

### **• Flash haute puissance HF-DC1**

Ce flash supplémentaire peut être utilisé avec votre appareil photo afin de photographier des sujets qui sont trop éloignés pour que le flash intégré puisse les éclairer.

### Alimentation

### **• Kit adaptateur secteur ACK800**

Ce kit vous permet de brancher l'appareil photo à une prise de courant standard. Il est notamment recommandé de brancher l'appareil photo en cas d'utilisation prolongée ou lors de la connexion à un ordinateur.

### **• Batteries rechargeables et chargeur CBK4-300**

Ce kit chargeur de batterie dédié comprend un chargeur et quatre batteries rechargeables NiMH (nickel métal-hydrure) de type AA. Idéal pour la prise ou la lecture d'un grand nombre d'images.

### **• Batteries rechargeables NiMH NB4-300**

Jeu de quatre batteries rechargeables NiMH de type AA. (Cet appareil photo nécessite deux batteries.)

### **Autres accessoires**

### **• Carte mémoire SD**

Les cartes mémoire SD servent à stocker les images enregistrées par l'appareil photo.

Les cartes de marque Canon sont disponibles dans des capacités de 128 Mo et 512 Mo.

### **• Câble d'interface IFC-400PCU**

Ce câble vous permet de connecter l'appareil photo à un ordinateur, à une imprimante Compact Photo Printer (série SELPHY) ou à une imprimante à jet d'encre (consultez le guide d'utilisation de votre imprimante à jet d'encre).

### **• Câble AV AVC-DC300**

Ce câble vous permet de connecter l'appareil photo à un téléviseur.

# Imprimantes compatibles avec la fonction d'impression directe

Canon propose les imprimantes décrites ci-après pour une utilisation avec l'appareil photo. Elles sont vendues séparément. Vous pouvez imprimer rapidement et facilement des photos de qualité en connectant ces imprimantes à l'appareil photo à l'aide d'un câble unique et en utilisant les commandes de l'appareil photo.

- **Imprimantes Compact Photo Printer (série SELPHY)**
- **Imprimantes à jet d'encre**

Pour plus d'informations, contactez votre revendeur Canon le plus proche.

**L'utilisation d'accessoires Canon d'origine est recommandée.** Cet appareil photo numérique est conçu pour offrir des performances optimales avec des accessoires Canon authentiques. Canon décline toute responsabilité en cas de dommage subi par ce produit et/ou d'accidents (incendie, etc.) causés par le dysfonctionnement d'un accessoire d'une marque autre que Canon (fuite et/ou explosion d'une batterie, par exemple). Veuillez noter que cette garantie ne s'applique pas aux réparations découlant du dysfonctionnement d'un accessoire d'une marque autre que Canon, même si vous demandez que ces réparations soient effectuées à votre charge.

# <span id="page-38-0"></span>En savoir plus